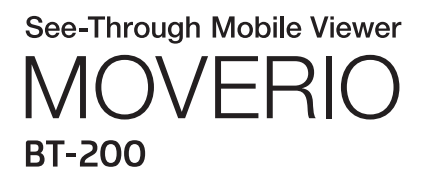

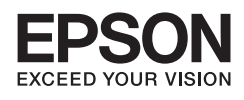

# Guia de referência

Copyright©2014 Seiko Epson Corporation. All rights reserved.

# **Índice Geral**

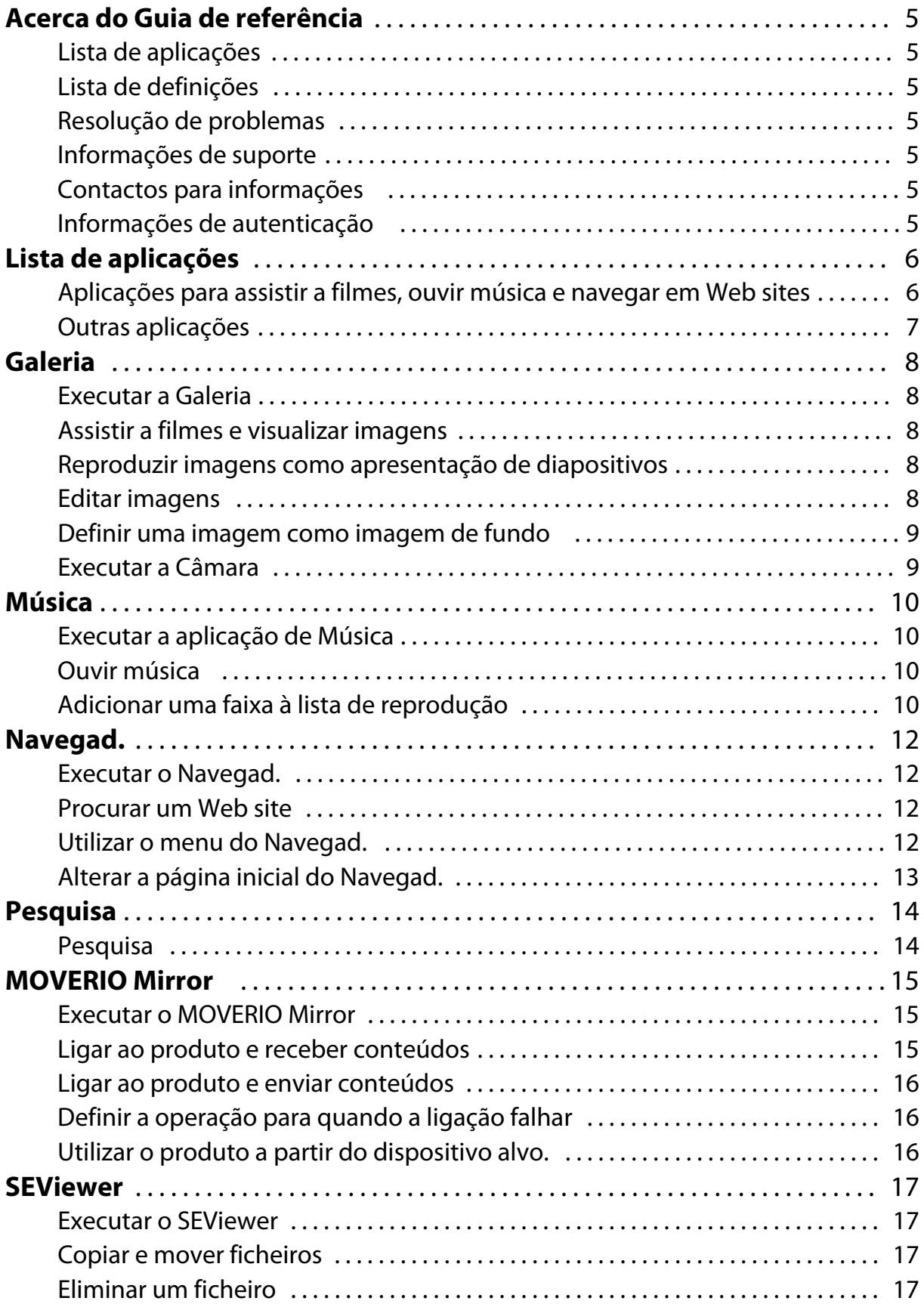

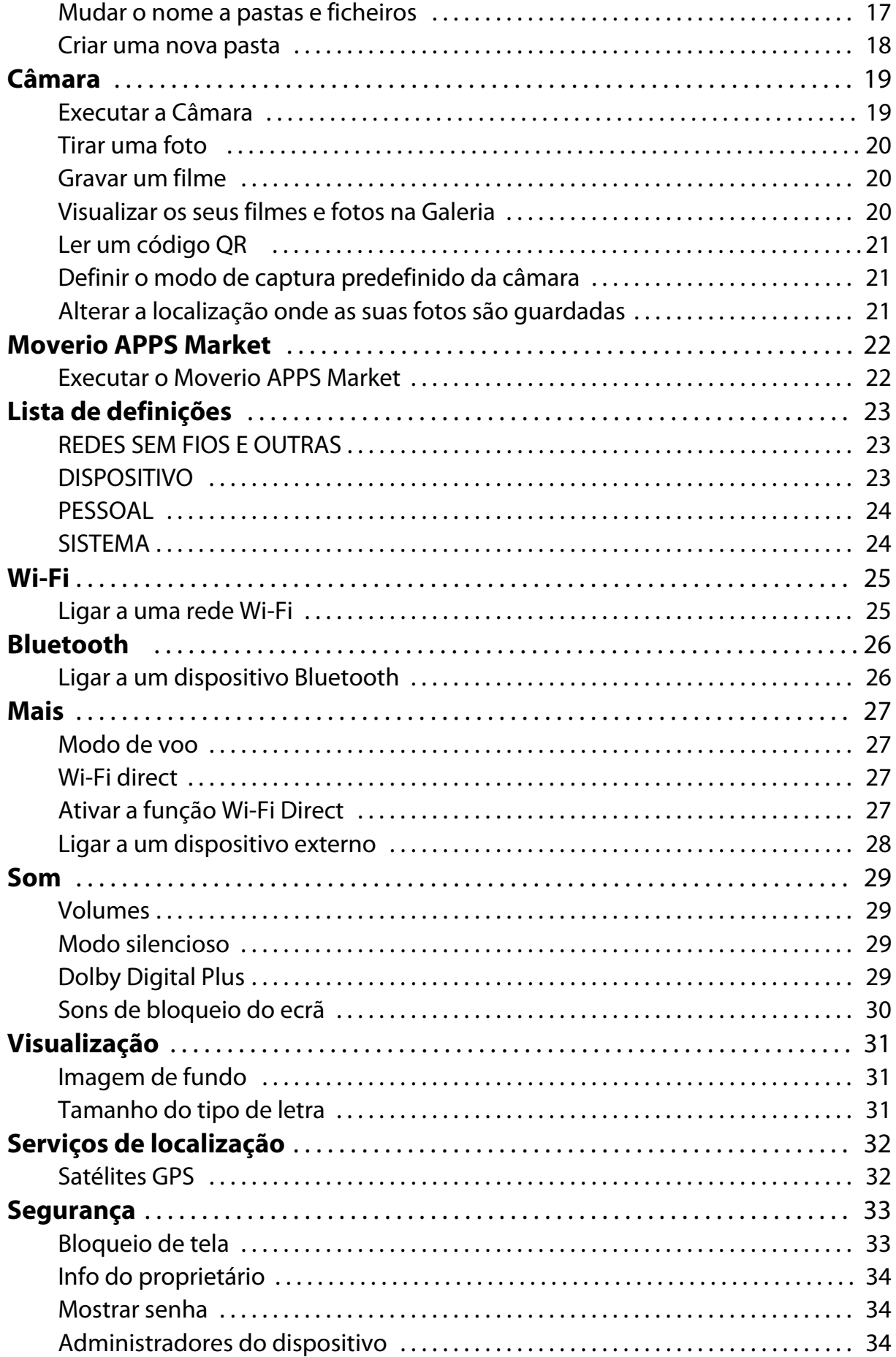

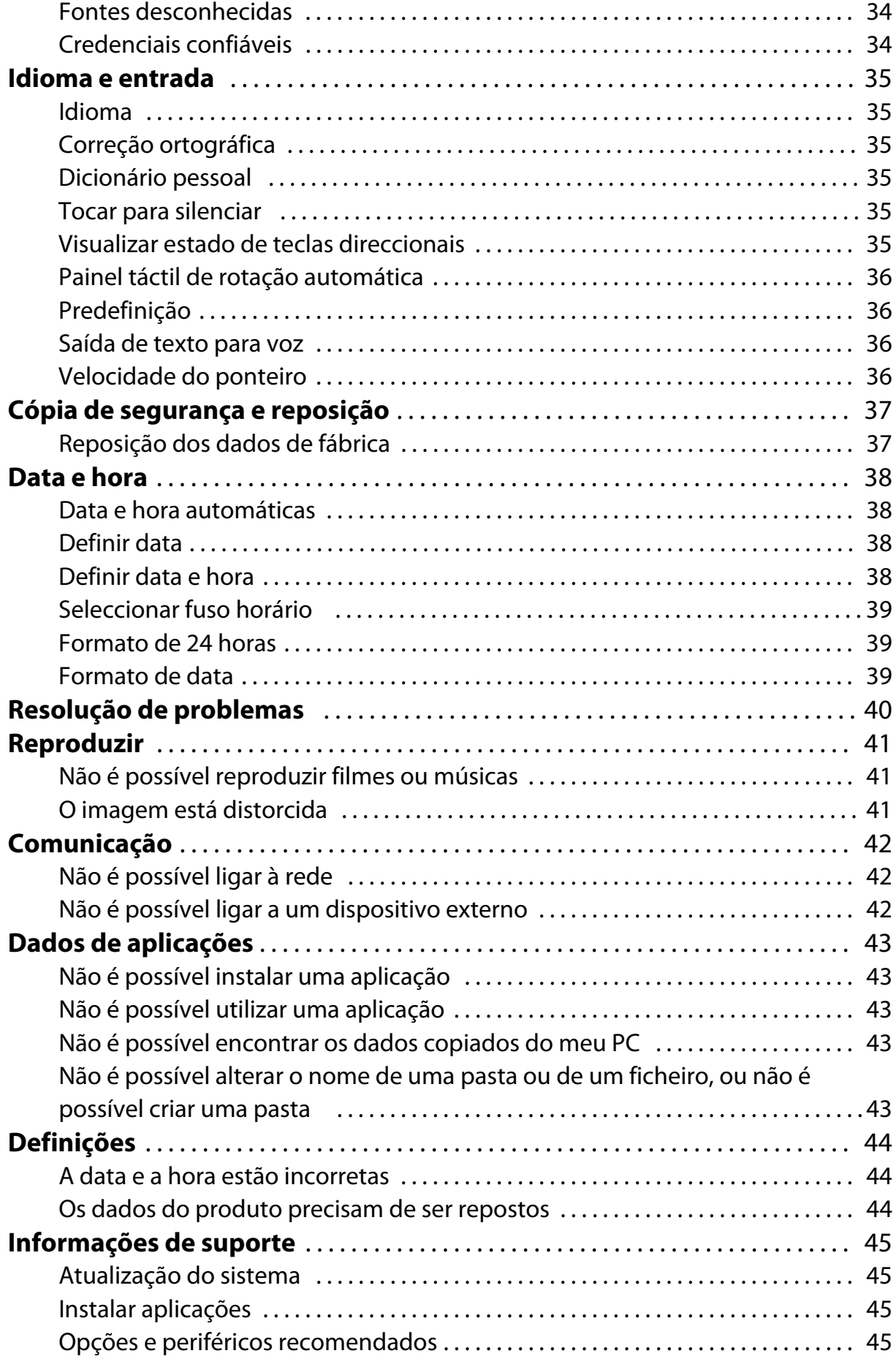

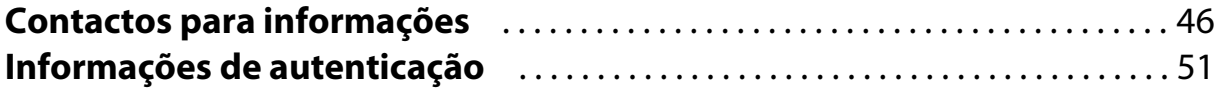

# <span id="page-5-0"></span>**Acerca do Guia de referência**

O Guia de referência oferece uma explicação detalhada de como utilizar as aplicações e as suas definições.

O Guia de referência está organizado tal como apresentado abaixo.

# **Lista de aplicações**

Consulte esta lista para obter informações sobre a utilização e configuração das aplicações pré-instaladas no produto.

"**[Lista de aplicações](#page-6-0)**"

# **Lista de definições**

Consulte esta lista para obter informações sobre as diversas definições disponíveis no produto.

"**[Lista de definições](#page-23-0)**"

# **Resolução de problemas**

Esta secção explica como resolver problemas com o produto. Consulte esta secção se encontrar problemas. O Guia de referência explica como resolver problemas com o produto durante a utilização dos auscultadores. Para problemas que ocorram antes de utilizar os auscultadores, consulte o Manual do Utilizador. "**[Resolução de problemas](#page-40-0)**"

## **Informações de suporte**

Informações sobre aplicações e opções disponíveis para tirar o máximo proveito do seu produto.

"**[Informações de suporte](#page-45-0)**"

# **Contactos para informações**

Consulte esta secção para solicitar reparações ou colocar questões acerca do produto.

## "**[Contactos para informações](#page-46-0)**"

## **Informações de autenticação**

## "**[Informações de autenticação](#page-51-0)**"

# <span id="page-6-0"></span>**Lista de aplicações**

### **Aplicações para assistir a filmes, ouvir música e navegar em Web sites**

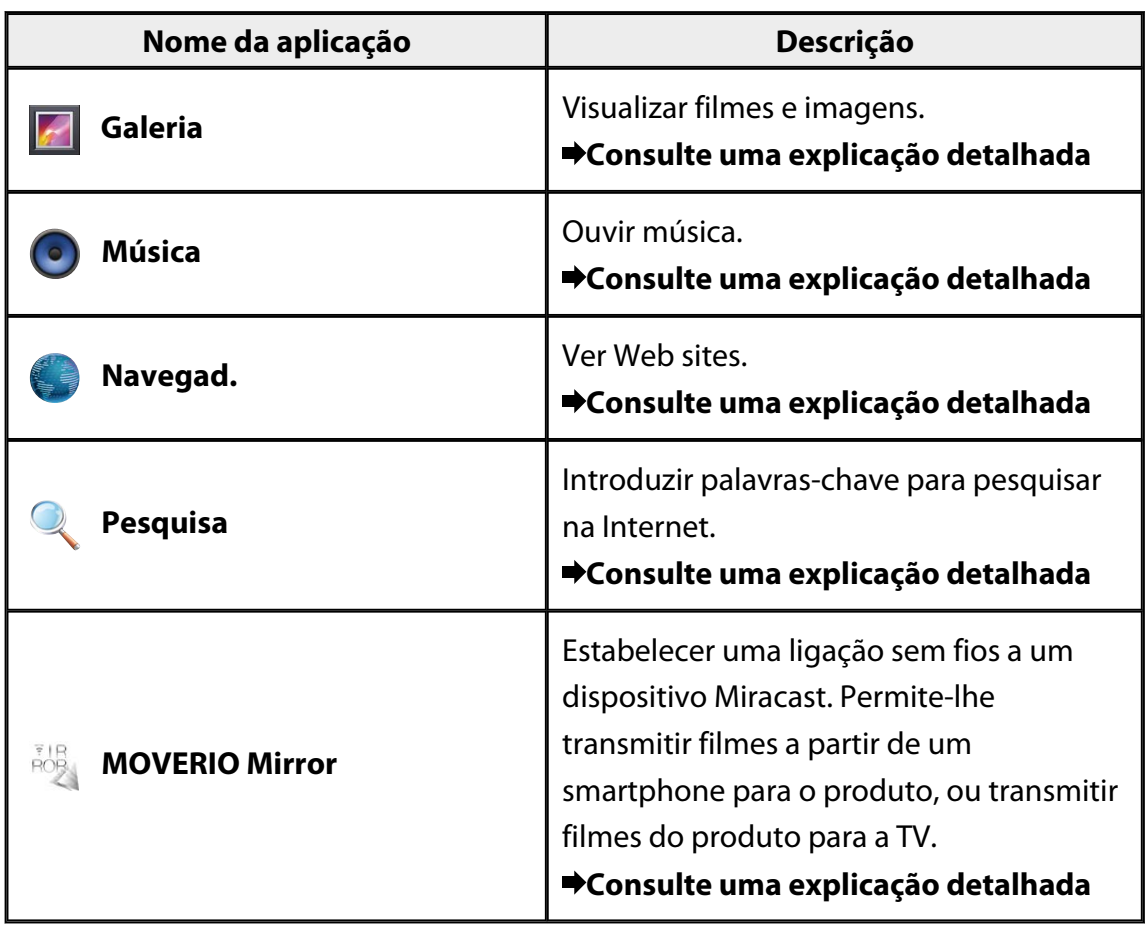

# <span id="page-7-0"></span>**Outras aplicações**

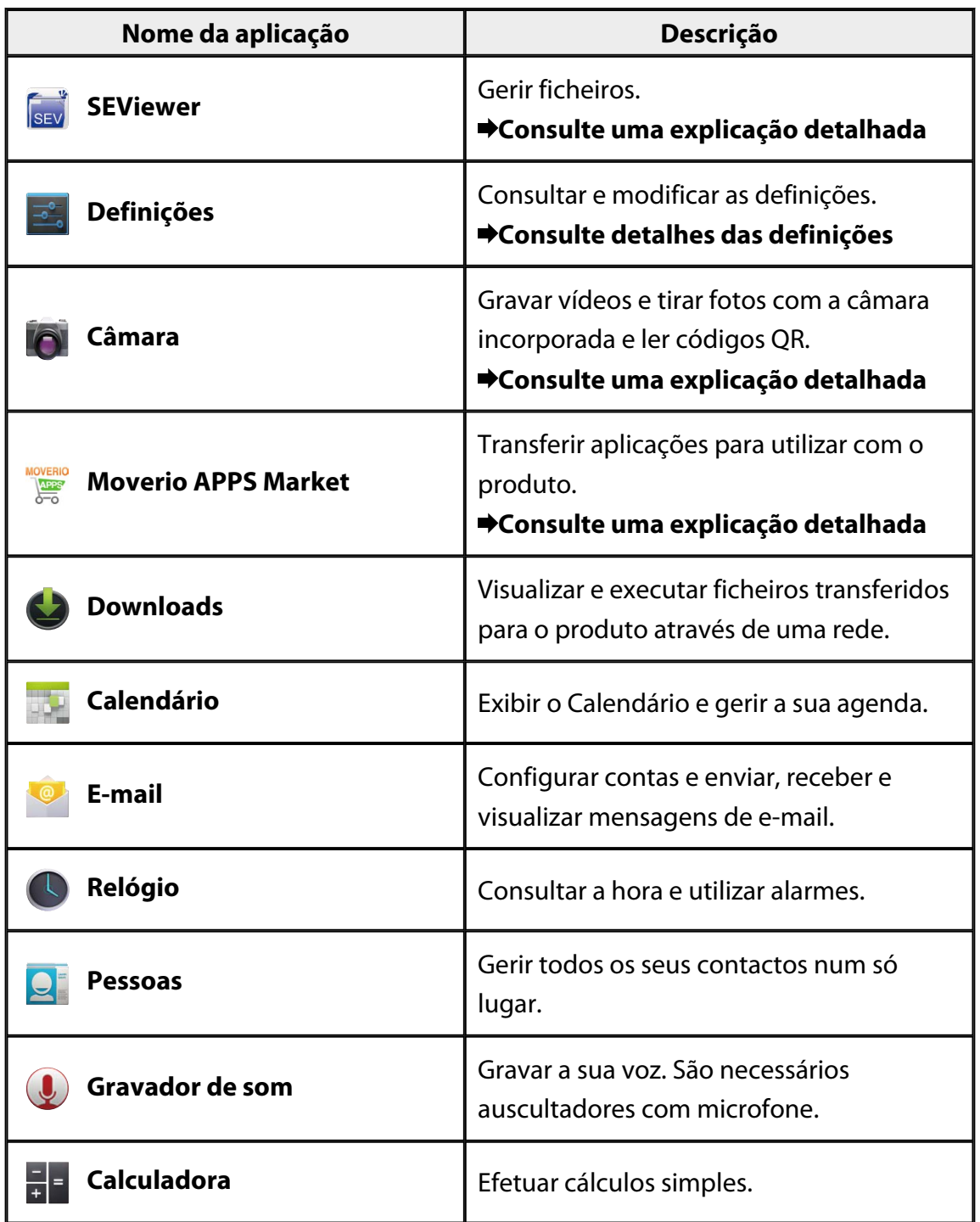

# <span id="page-8-0"></span>**Galeria**

Pode assistir a filmes guardados no armazenamento interno do produto ou num cartão microSD disponível comercialmente, bem como visualizar e editar imagens. Para guardar filmes e imagens no produto, ligue-o ao seu PC através do cabo USB fornecido. Quando o seu PC reconhecer o produto como um dispositivo portátil, copie os dados para o mesmo.

Para obter mais detalhes consulte o Guia de consulta rápida.

## **Executar a Galeria**

Toque em [ d | no ecrã de lista de Aplicação. Será apresentado o ecrã principal da Galeria.

# **Assistir a filmes e visualizar imagens**

- 1. No ecrã principal da Galeria, toque na pasta que contém os dados que deseja visualizar. Será apresentada uma lista dos dados na pasta.
- 2. Toque nos dados que deseja visualizar. Serão exibidos os dados selecionados. Toque em  $[\bullet]$  para reproduzir um filme.

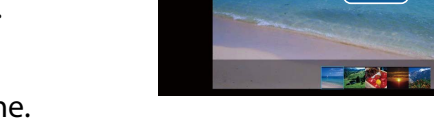

## **Utilização durante a reprodução**

- $\cdot$  [ $\blacksquare$ ] : Pausa
- $\cdot$   $\Box$  : Controlo deslizante da posição da reprodução

## **Reproduzir imagens como apresentação de diapositivos**

Com uma imagem em exibição, toque em  $\begin{bmatrix} 1 \\ 1 \end{bmatrix}$  - [Apresentação de slides]. A apresentação será iniciada.

## **Editar imagens**

Pode efetuar edições a imagens, incluindo cortar e ajustar as cores.

1. Com uma imagem em exibição, toque em [ $\cdot$ ] - [Editar]. Será apresentado o ecrã Editar.

<span id="page-9-0"></span>2. Quando terminar de editar, toque em [Salvar]. A imagem editada será guardada como ficheiro independente.

# **Definir uma imagem como imagem de fundo**

- 1. Com uma imagem em exibição, toque em  $\begin{bmatrix} 1 \\ 1 \end{bmatrix}$  [Definir imagem como]. Será apresentado o ecrã Definir.
- 2. Toque em [Imagem de fundo] no ecrã Guardar imagem como.
- 3. Selecione a área da imagem que deseja guardar como imagem de fundo e toque em [Cortar].

A área selecionada da imagem será definida como imagem de fundo.

## **Nota**

Toque em [Foto do contato] no ecrã Definir como para guardar a imagem selecionada como a sua foto de Contactos.

# **Executar a Câmara**

Toque em  $\begin{bmatrix} 0 \\ 1 \end{bmatrix}$  no ecrã principal da Galeria. A Câmara irá iniciar e a imagem exibida mudará para a imagem da câmara. Consulte o seguinte para obter mais informações sobre a utilização da Câmara.

## "**[Câmara](#page-19-0)**"

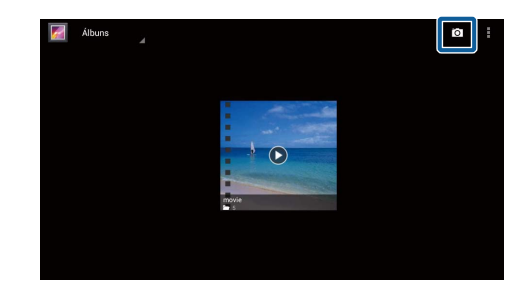

# <span id="page-10-0"></span>**Música**

Pode reproduzir música guardada no armazenamento interno do produto ou num cartão microSD disponível comercialmente.

Para guardar músicas no produto, ligue-o ao seu PC através do cabo USB fornecido. Quando o seu PC reconhecer o produto como um dispositivo portátil, copie os dados para o mesmo. Para obter mais detalhes consulte o Guia de consulta rápida.

# **Executar a aplicação de Música**

Toque em  $\left[ \bullet \right]$  no ecrã de lista de Aplicação. Será apresentado o ecrã principal da aplicação de Música.

# **Ouvir música**

Toque na faixa que deseja reproduzir no ecrã principal de Música. A faixa selecionada começará a tocar.

## **Utilização durante a reprodução**

- $\cdot$   $\blacksquare$   $\blacksquare$  : Reproduzir
- $\cdot \mathbf{m}$  : Pausa
- $\cdot$   $\left[\mathbf{K}\right]$  : Voltar para a faixa anterior
- $\cdot$   $\lceil$   $\rceil$  : Avançar para a faixa sequinte
- [ | | | | : Controlo deslizante da posição da reprodução
- $\cdot$   $\begin{bmatrix} \blacksquare \\ \blacksquare \end{bmatrix}$ : Lista de faixas
- $\cdot$   $\left[\begin{array}{cc} 1 \\ 1 \end{array}\right]$ : Reprodução aleatória
- $\cdot$   $\left[\begin{array}{cc} 1 \\ 1 \end{array}\right]$ : Repetir reprodução

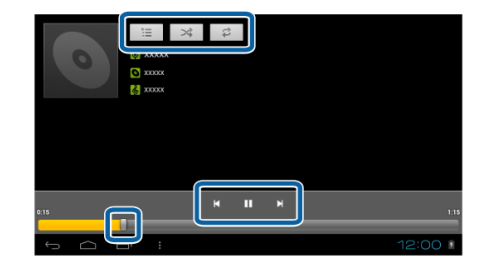

# **Adicionar uma faixa à lista de reprodução**

- 1. No ecrã principal da aplicação de Música, mantenha premida a faixa que deseja adicionar à lista de reprodução.
- 2. Toque em [Adicionar à lista de reprodução].

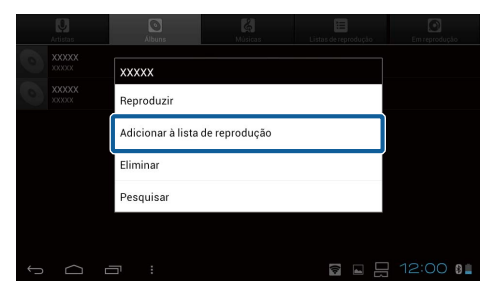

3. Toque na lista de reprodução à qual deseja adicionar a faixa. A faixa selecionada será adicionada à lista de reprodução.

## **Nota**

Para criar uma nova lista de reprodução, toque em [Adicionar à lista de reprodução] - [Novo]. Introduza um nome para a lista de reprodução e toque em [SALVAR].

# <span id="page-12-0"></span>**Navegad.**

Pode ligar-se à Internet e visualizar Web sites.

Verifique os itens seguintes antes de utilizar o Navegad.

- [Wi-Fi] está ativado nas definições.
- O ambiente de LAN sem fios está a funcionar corretamente.

Para obter mais informações acerca das definições de rede do produto, consulte o Guia de consulta rápida e o Manual do Utilizador.

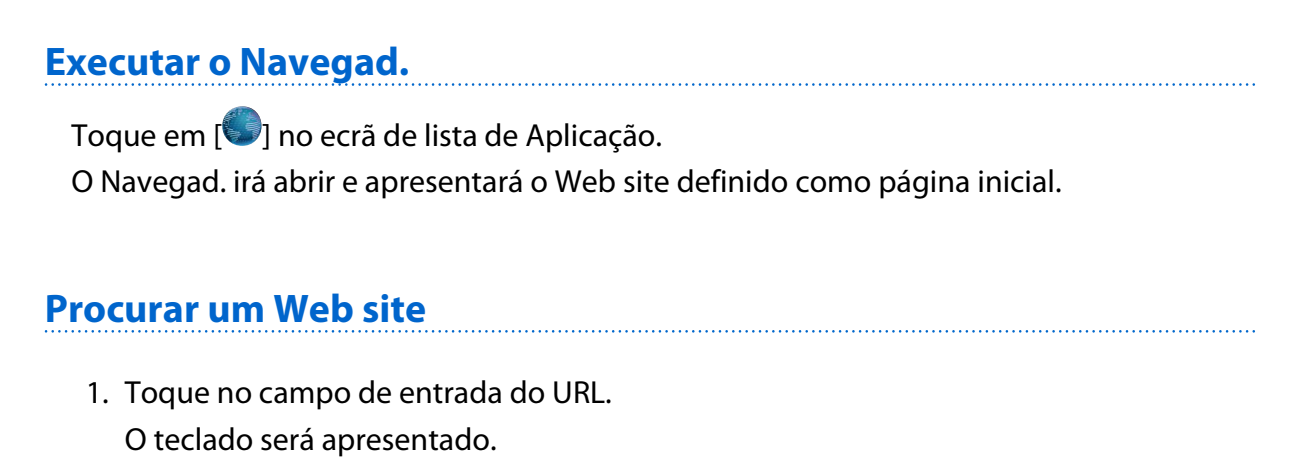

2. Introduza um URL ou uma cadeia de pesquisa e depois toque em  $\begin{bmatrix} 1 & 0 \\ 0 & 1 \end{bmatrix}$ no teclado.

Será apresentado o Web site para o URL que introduziu ou os resultados da pesquisa.

## **Utilizar o menu do Navegad.**

Toque em  $\begin{bmatrix} 1 \\ 1 \end{bmatrix}$  para exibir o menu do Navegad.

## **[Actualizar]**

A página será atualizada.

## **[Avançar]**

Será apresentada a página exibida antes de premir  $\lceil \cdot \rceil$  no Navegad. ou  $\lceil \cdot \cdot \rceil$  no controlador.

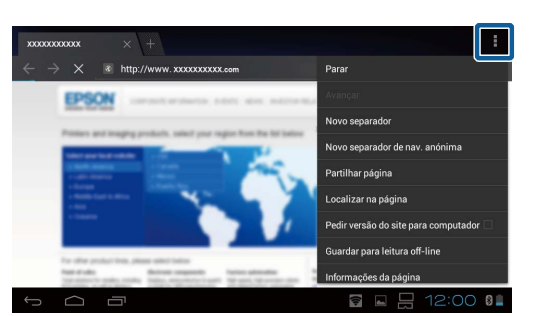

Esta operação apenas pode ser efetuada se já tiver premido  $[\Box]$  ou  $[\Box]$  pelo menos uma vez.

## **[Nova guia]**

Abre um novo separador.

## <span id="page-13-0"></span>**[Novo separador de nav. anónima]**

Abre um novo separador de navegação anónima (as páginas exibidas no separador não serão registadas no histórico do navegador).

## **[Partilhar página]**

Partilha o Web site atual através de e-mail ou de redes sociais.

## **[Localizar na página]**

Pesquisa nessa página utilizando palavras-chave.

## **[Pedir versão do site para computador]**

Muda para a versão para PC da página.

Esta função apenas pode ser utilizada se estiver a visualizar a versão para smartphone da página.

## **[Guardar para leitura off-line]**

Guarda a página atual para leitura off-line.

Toque em [ ] - [Páginas guardadas] para mostrar a lista de páginas guardadas.

## **[Informações da página]**

Apresenta informações detalhadas da página.

## **[Definições]**

Altera as diversas definições do Navegad.

# **Alterar a página inicial do Navegad.**

Define a página inicial (a página apresentada quando o Navegad. é executado).

- 1. Toque em  $[\frac{1}{2}]$ .
- 2. Toque em [Definições] [Geral] [Definir página inicial]. Será apresentado o ecrã [Definir página inicial].
- 3. Toque no tipo de página que deseja definir.
	- Página atual: Define a página Web atual como página inicial.
	- Página em branco: Define uma página em branco como página inicial.
	- Página predefinida: Define a página Web predefinida como página inicial.
	- Sites mais visitados: Define a sua página Web mais visitada como página inicial.
	- Outra: Introduza o URL do Web site que deseja definir como página inicial.

# <span id="page-14-0"></span>**Pesquisa**

Introduzir palavras-chave para pesquisar na Internet.

Ao colocar o widget Localizar no ecrã inicial poderá efetuar pesquisas diretamente a partir do ecrã Inicial.

# **Pesquisa**

- 1. Toque em  $\left[\frac{1}{n}\right]$  no ecrã de lista de Aplicação. Será apresentado um campo de entrada.
- 2. Introduza uma cadeia de pesquisa no campo de  $\frac{22}{9}$ entrada e depois toque em [Ir] no teclado. Os resultados da pesquisa serão apresentados.

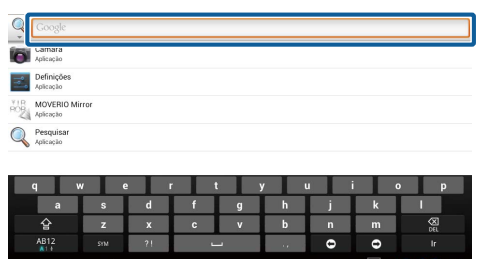

## **Nota**

Toque em [<sup>2</sup>4] à esquerda do campo de entrada para selecionar a categoria de informações para os resultados da pesquisa.

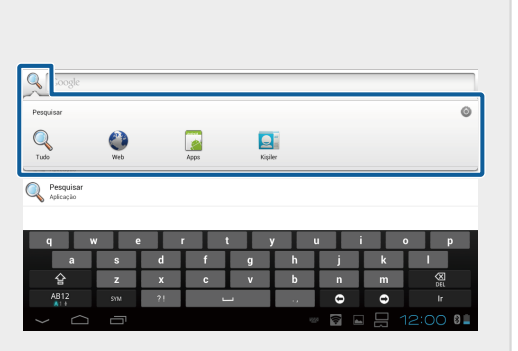

# <span id="page-15-0"></span>**MOVERIO Mirror**

Pode ligar o produto através de uma ligação sem fios a um PC, smartphone ou TV que suporte Miracast para transmitir conteúdos a partir de um PC ou smartphone para o seu produto, ou transmitir conteúdos em reprodução no produto para uma TV ou outro dispositivo.

A tecnologia Miracast permite-lhe transmitir dados através de uma ligação sem fios entre dispositivos suportados.

Utilize a função Wi-Fi Direct para efetuar a ligação a outros dispositivos.

Verifique os itens seguintes antes de utilizar o MOVERIO Mirror.

- O seu dispositivo suporta Miracast. Caso não suporte, utilize o Wireless Mirroring Adapter fornecido ou opcional.
- Wi-Fi Direct está ativado nas definições.

## **Executar o MOVERIO Mirror**

Toque em [<sup> $\frac{1}{100}$ </sup>] no ecrã de lista de Aplicação. Será exibido o ecrã principal do MOVERIO Mirror.

# **Ligar ao produto e receber conteúdos**

- 1. Toque em [Sink] no ecrã principal do MOVERIO Mirror.
- 2. Toque em [Dispositivo alvo].
- 3. Consulte a ID do produto no ecrã de definições de Wi-Fi Direct e depois prima o botão  $[\overline{\mathcal{S}}]$ . O produto entra em modo de suspensão.

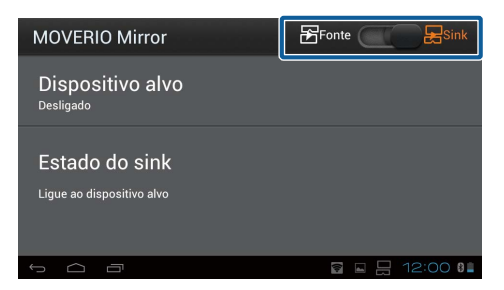

4. Selecione a ID deste produto no dispositivo ao qual se quer ligar ao efetuar a ligação Wi-Fi Direct.

O ecrã do dispositivo ligado será apresentado no ecrã do produto.

# <span id="page-16-0"></span>**Ligar ao produto e enviar conteúdos**

- 1. Toque em [Fonte] no ecrã principal do MOVERIO Mirror.
- 2. Toque em [Dispositivo alvo].
- 3. Toque na ID do dispositivo ao qual deseja ligar e prima o botão  $\overline{Q}$ l.
	- O ecrã do produto será exibido no dispositivo ligado.

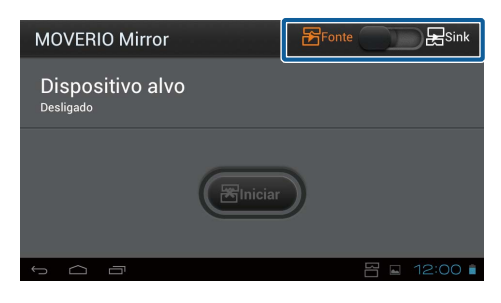

4. Abra a Galeria para selecionar o conteúdo que deseja reproduzir.

Será apresentado o ecrã de seleção da aplicação.

Se selecionar MOVERIO Mirror, o conteúdo será reproduzido no dispositivo ligado e o ecrã do produto irá desligar-se.

Se selecionar um Leitor de vídeo, o conteúdo será reproduzido neste produto e no dispositivo ligado mas o áudio será reproduzido apenas a partir deste produto.

# **Definir a operação para quando a ligação falhar**

Se não conseguir efetuar a ligação, pode alterar as definições da ligação. Geralmente, não é necessário alterar estas definições.

- 1. Prima  $\vec{r}$  ino controlador e depois toque em [Definicões].
- 2. Toque em [Ajustes de ligação].
- 3. Defina o número de tentativas e o intervalo de tempo limite para quando a ligação falhar.

## **Utilizar o produto a partir do dispositivo alvo.**

Pode utilizar o produto a partir do dispositivo alvo.

- 1. Prima  $\vec{r}$  ino controlador e depois toque em [Definições].
- 2. Toque em [Permitir ser controlado por dispositivo sink].

# <span id="page-17-0"></span>**SEViewer**

Pode gerir os ficheiros no produto.

# **Executar o SEViewer**

Toque em [[su]] no ecrã de lista de Aplicação. Será apresentada a pasta de dados do produto.

# **Copiar e mover ficheiros**

- 1. Mantenha premido o ficheiro que deseja copiar ou mover.
- 2. Toque em [Copiar] ou [Mover]. O ficheiro será guardado temporariamente na área de transferência.
- 3. Abra a pasta para onde deseja copiar ou mover o ficheiro.
- 4. Toque em [Área de transferência]. O ficheiro na área de transferência será colado na pasta.

## **Eliminar um ficheiro**

- 1. Mantenha premido o ficheiro que deseja eliminar.
- 2. Toque em [Excluir].

O ficheiro selecionado será eliminado.

## **Mudar o nome a pastas e ficheiros**

- 1. Mantenha premido a pasta ou ficheiro ao qual deseja mudar o nome.
- 2. Toque em [Mudar de nome]. Será apresentado um campo de entrada.
- 3. Introduza o novo nome e toque em [OK]. O novo nome da pasta ou ficheiro será guardado.

Verifique o seguinte se for exibida a mensagem [A mudança de nome falhou.].

"**[Não é possível alterar o nome de uma pasta ou de um ficheiro, ou não é possível](#page-43-0) [criar uma pasta](#page-43-0)**"

# <span id="page-18-0"></span>**Criar uma nova pasta**

- 1. Prima  $\left[\right\lfloor \frac{1}{2} \right]$  onde deseja criar uma nova pasta.
- 2. Toque em [Nova pasta]. Será apresentado um campo de entrada.
- 3. Introduza um nome para a pasta e toque em [OK]. A nova pasta será guardada.

Verifique o seguinte se for exibida a mensagem [Criar pasta falhou].

"**[Não é possível alterar o nome de uma pasta ou de um ficheiro, ou não é possível](#page-43-0) [criar uma pasta](#page-43-0)**"

# <span id="page-19-0"></span>**Câmara**

Pode gravar vídeos, tirar fotos e ler códigos QR com a câmara incorporada.

## **Atenção**

- Não viole leis de direitos de autor quando editar, copiar ou partilhar dados capturados ou gravados com o produto.
- Não viole direitos de personalidade de terceiros quando utilizar, alterar ou partilhar as suas imagens ou nome sem permissão.
- Siga as indicações em atuações, eventos promocionais empresariais, exposições, etc. onde seja proibido ou restrito fotografar ou filmar.
- Poderão ser impostas punições de acordo com as leis ou regulamentos locais para a perturbação da ordem pública ou comportamento impróprio causados pela utilização do produto.

## **Nota**

O produto não possui um microfone incorporado. Utilize os auscultadores com microfone fornecidos para gravar voz e som quando gravar filmes.

# **Executar a Câmara**

Toque em [<sup>0</sup>] no ecrã de lista de Aplicação.

A imagem exibida muda para a imagem da câmara.

O indicador fica intermitente enquanto a Câmara estiver em execução.

## **Nota**

Durante a configuração inicial, é exibido o ecrã para seleção do modo de captura. Selecione [Modo de Câmara] ou [Modo de Leitura de Código QR]. O modo de captura selecionado na configuração inicial é definido como o modo predefinido sempre que executar a Câmara. Pode alterar o modo de captura predefinido nas definições.

"**[Definir o modo de captura predefinido da câmara](#page-21-0)**"

# <span id="page-20-0"></span>**Tirar uma foto**

Toque em  $[$  $\bullet$ ]. Uma foto é tirada e guardada automaticamente no armazenamento interno do produto.

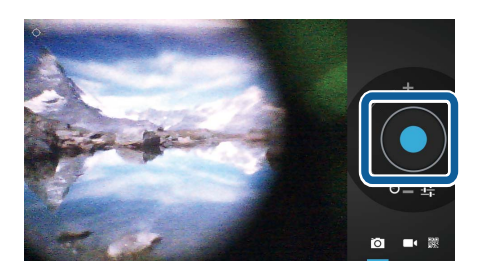

## **Nota**

- Pode alterar a localização onde as suas fotos são guardadas.
	- "**[Alterar a localização onde as suas fotos são guardadas](#page-21-0)**"
- Toque em [<sup>11</sup>1] para configurar detalhes das definições da foto.

# **Gravar um filme**

1. Toque em  $\Box$ .

O produto muda para modo de gravação de filmes.

2. Toque em  $\blacksquare$ .

A gravação do filme irá iniciar.

3. Toque em  $[$  $\Box$ ].

Quando terminar de filmar, o filme gravado é guardado automaticamente no armazenamento interno do produto.

**Nota**

Toque em [ $\frac{1}{2}$ ] para configurar detalhes das definições dos filmes.

# **Visualizar os seus filmes e fotos na Galeria**

- 1. Toque na imagem apresentada no canto superior direito do ecrã de captura de imagem.
- 2. Toque em  $\boxed{\blacksquare}$ .

A Galeria irá abrir e será apresentada uma lista dos seus filmes e fotos.

Verifique os itens seguintes caso se depare com problemas de qualidade nos seus filmes ou fotos.

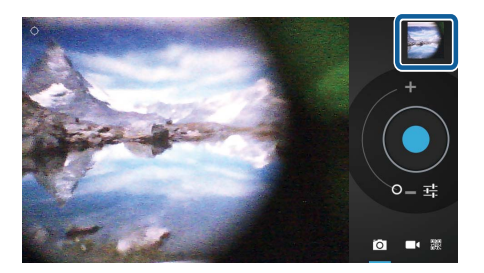

- <span id="page-21-0"></span>• A sua mão ou cabelo está a obstruir a lente da câmara?
- A lente está oleosa ou com pó?

## **Ler um código QR**

- 1. Toque em  $\begin{bmatrix} \frac{1}{2} \\ \frac{1}{2} \end{bmatrix}$ .
- 2. Alinhe o código QR com as linhas vermelhas no ecrã.

O código QR é reconhecido.

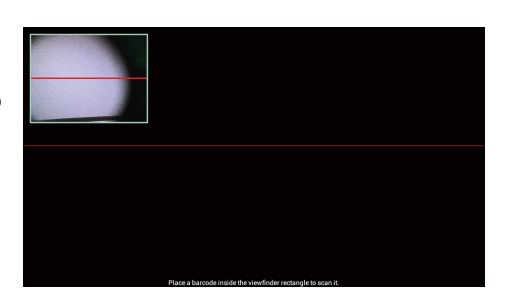

## **Definir o modo de captura predefinido da câmara**

- 1. Prima  $\left[\right]$  no controlador e depois toque em [Definições].
- 2. Toque em [Definições de Modo].
- 3. Toque no modo de captura que deseja predefinir. O modo de captura selecionado será definido.

# **Alterar a localização onde as suas fotos são guardadas**

- 1. Prima  $\left[\n\begin{array}{l}\n\cdot \\
\cdot \\
\cdot\n\end{array}\n\right]$  no controlador e depois toque em [Definições].
- 2. Toque em [Local de Armazenamento].
- 3. Toque no local onde deseja guardar as suas fotos (armazenamento interno do produto ou cartão microSD).

A localização para guardar as suas fotos será alterada.

# <span id="page-22-0"></span>**Moverio APPS Market**

Pode transferir aplicações para utilizar com o produto.

# **Executar o Moverio APPS Market**

Toque em [  $\equiv$  ] no ecrã de lista de Aplicação.

Será apresentado o ecrã do Moverio APPS Market.

Siga as instruções no ecrã para criar uma conta, iniciar sessão e transferir aplicações.

# <span id="page-23-0"></span>**Lista de definições**

## **REDES SEM FIOS E OUTRAS**

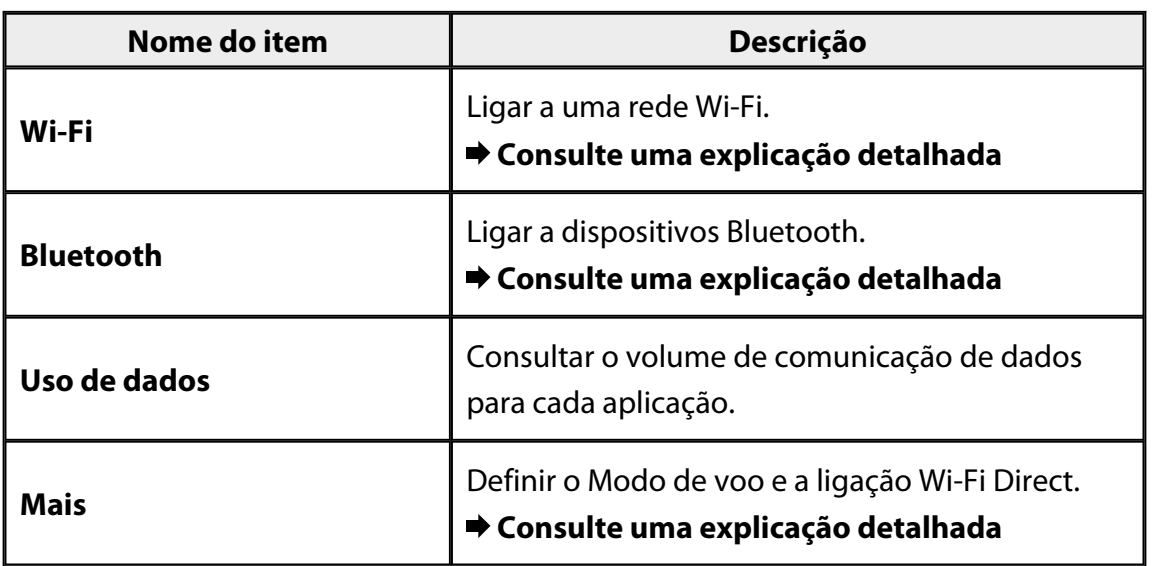

# **DISPOSITIVO**

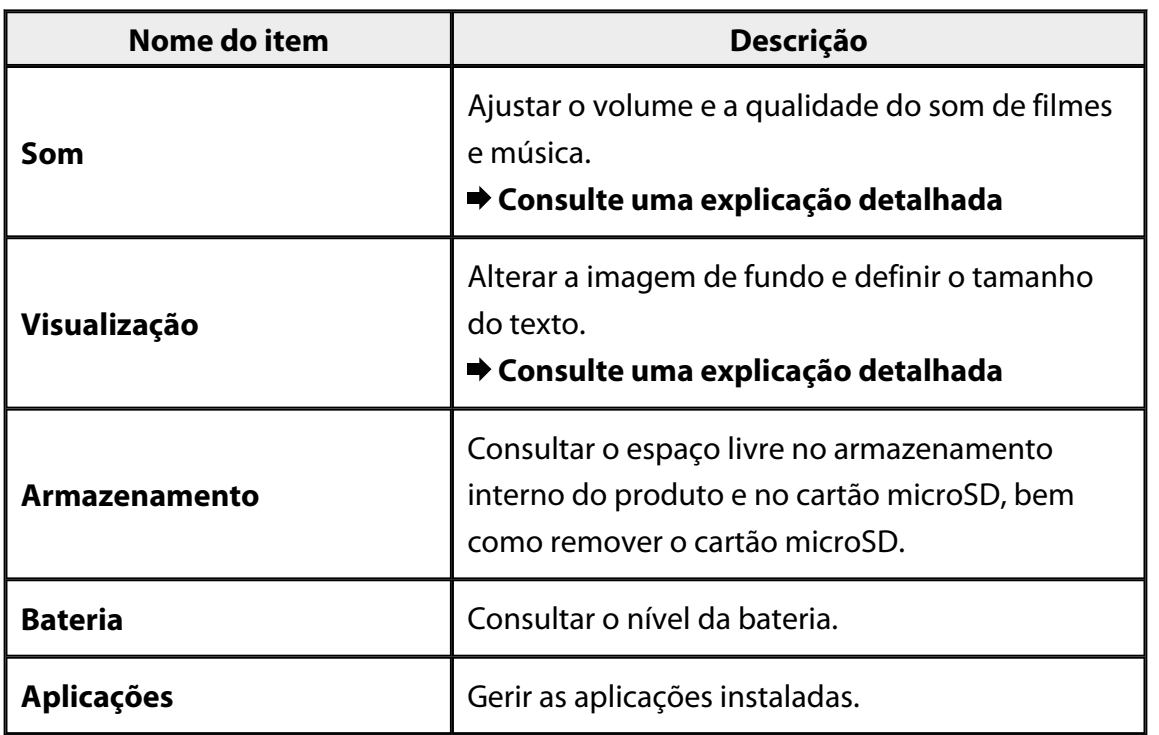

# <span id="page-24-0"></span>**PESSOAL**

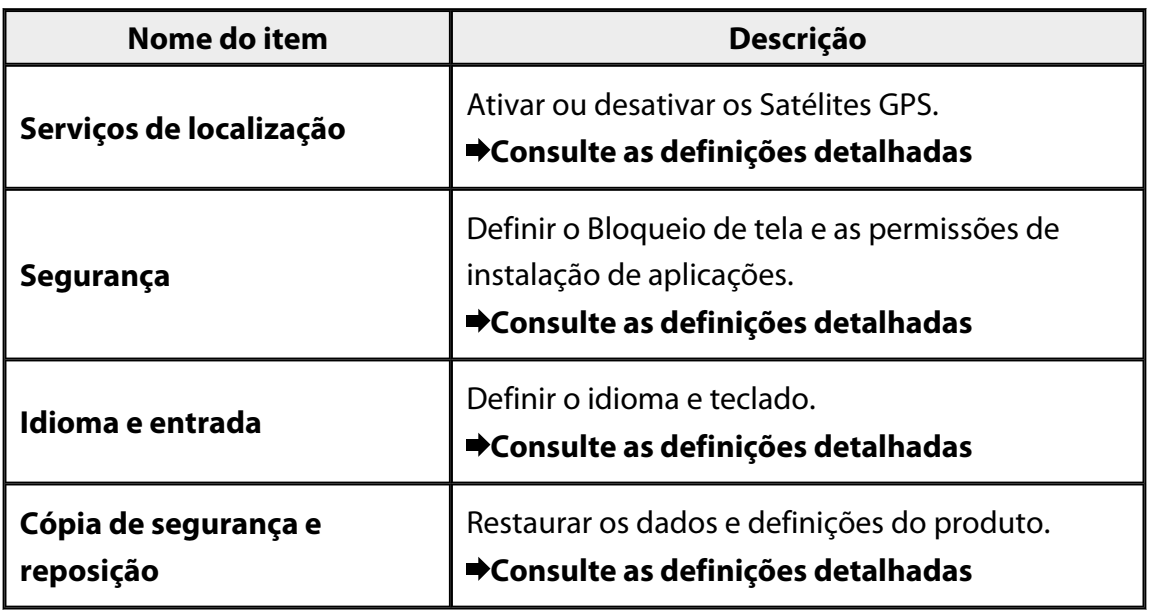

# **SISTEMA**

![](_page_24_Picture_105.jpeg)

# <span id="page-25-0"></span>**Wi-Fi**

Pode ligar a uma rede Wi-Fi.

Com a ligação Wi-Fi, pode navegar na Internet e comunicar com outros dispositivos.

## **Aplicações relacionadas**

- Navegad.
- E-mail
- Pesquisa

# **Ligar a uma rede Wi-Fi**

- 1. Toque em  $\left[\frac{3}{2}\right]$  no ecrã de lista de Aplicação.
- 2. No menu [Wi-Fi], toque em [Desactivar] para mudar para [Activado]. Serão apresentados os SSID (nomes de redes) disponíveis.
- 3. Toque no SSID ao qual deseja ligar. Será apresentado o ecrã Introduzir Palavrapasse.
- 4. Introduza a palavra-passe e toque em [Ligar]. Quando o ícone  $\lceil \widehat{\widehat{\cdot}\rceil} \rceil$  for exibido na barra de estado, o produto estará ligado a uma rede Wi-Fi.

Experimente o seguinte se o SSID ao qual deseja ligar não for apresentado.

- Certifique-se de que o ponto de acesso está ligado e que as definições estão corretas.
- Toque em [Procurar].
- Se o SSID ao qual deseja ligar não for apresentado mesmo depois de tocar em [Procurar], toque em [Adicionar rede] e introduza diretamente o SSID.

![](_page_25_Picture_17.jpeg)

![](_page_25_Picture_18.jpeg)

# <span id="page-26-0"></span>**Bluetooth**

Pode ligar o produto a um dispositivo compatível com Bluetooth sem fios.

Efetue o emparelhamento antes de ligar pela primeira vez (o emparelhamento permite que os dispositivos comuniquem entre si).

Antes de ligar, verifique os seguintes itens.

- O dispositivo Bluetooth está ligado.
- O dispositivo Bluetooth suporta os perfis HSP/A2DP/HID/OPP/SPP/AVRCP.

## **Ligar a um dispositivo Bluetooth**

- 1. Toque em  $\left[\frac{3}{2}\right]$  no ecrã de lista de Aplicação.
- 2. No menu [Bluetooth], toque em [Desactivar] para mudar para [Activado]. Serão apresentados os dispositivos disponíveis.
- 3. Toque no dispositivo ao qual deseja ligar.

Quando o ícone  $\boxed{\triangle}$  for exibido na barra de estado, o produto estará ligado ao dispositivo.

![](_page_26_Picture_12.jpeg)

Experimente o seguinte se o dispositivo ao qual deseja ligar não for apresentado.

- Verifique se o dispositivo Bluetooth está ligado.
- Toque em [Procurar aparelhos].

# <span id="page-27-0"></span>**Mais**

## **Modo de voo**

O Modo de voo desativa todas as funções de comunicação, tais como, Wi-Fi, Wi-Fi Direct e Bluetooth.

Quando utilizar o produto num avião, ative o Modo de voo.

- 1. Toque em  $\left[\frac{3}{2}\right]$  no ecrã de lista de Aplicação.
- 2. Toque em [Mais] [Modo de voo]. O Modo de voo será ativado se esta opção for selecionada.

![](_page_27_Picture_105.jpeg)

# **Wi-Fi direct**

Pode ligar diretamente a um smartphone ou outro dispositivo externo.

Quando utilizar o MOVERIO Mirror, ative a função Wi-Fi Direct.

Quando a função Wi-Fi Direct estiver ativada, não será possível ligar à rede Wi-Fi utilizando um ponto de acesso.

**Aplicações relacionadas** MOVERIO Mirror

# **Ativar a função Wi-Fi Direct**

- 1. Toque em  $\left[\frac{3}{2}\right]$  no ecrã de lista de Aplicação.
- 2. Toque em [Mais] [Wi-Fi Direct].
- 3. Toque em [Wi-Fi Direct]. A função Wi-Fi Direct será ativada se esta opção for selecionada.

![](_page_27_Picture_17.jpeg)

# <span id="page-28-0"></span>**Ligar a um dispositivo externo**

- 1. Toque em [Wi-Fi Direct]. Serão apresentados os dispositivos disponíveis.
- 2. Toque no nome do dispositivo ao qual deseja ligar.
- 3. Siga as instruções apresentadas no ecrã deste produto e do dispositivo ao qual deseja ligar.

![](_page_28_Picture_5.jpeg)

Se a mensagem [Ligado] for apresentada abaixo do nome do dispositivo externo, a ligação Wi-Fi Direct estará estabelecida.

## **Nota**

- Pode utilizar o MOVERIO Mirror, pré-instalado no produto, para ver os conteúdos no ecrã de um dispositivo externo ligado a este produto.
- Utilize o MOVERIO Mirror para transmitir um filme do produto para um dispositivo externo. Quando reproduzir filmes utilizando o Leitor de vídeo na Galeria, o áudio será reproduzido apenas a partir deste produto.

# <span id="page-29-0"></span>**Volumes**

Pode ajustar o volume de filmes, músicas, alertas e alarmes.

- 1. Toque em  $\left[\frac{3}{2}\right]$  no ecrã de lista de Aplicação.
- 2. Toque em [Som] [Volumes]. Será apresentado o ecrã Ajuste do Volume.
- 3. Arraste  $\begin{bmatrix} 1 \\ 2 \end{bmatrix}$  para ajustar o volume.
- 4. Toque em [OK]. O volume será definido.

![](_page_29_Picture_7.jpeg)

# **Modo silencioso**

O Modo silencioso desativa todos os sons.

- 1. Toque em  $\left[\frac{3}{2}\right]$  no ecrã de lista de Aplicação.
- 2. Toque em [Som] [Modo silencioso]. Será apresentado o ecrã de Modo silencioso.
- 3. Toque em [Desativar som]. O Modo silencioso será ativado.

![](_page_29_Picture_126.jpeg)

# **Dolby Digital Plus**

Ajuste a qualidade do som durante a reprodução de conteúdos. Isto torna o som de determinados conteúdos mais nítido.

- 1. Toque em  $\left[\frac{3}{2}\right]$  no ecrã de lista de Aplicação.
- 2. Toque em [Som] [Dolby Digital Plus]. Será apresentado o ecrã Dolby Digital Plus.
- 3. Toque na qualidade de som que deseja definir. A qualidade de som selecionada será definida.

![](_page_29_Picture_127.jpeg)

# <span id="page-30-0"></span>**Sons de bloqueio do ecrã**

Pode ativar ou desativar o som reproduzido ao bloquear e desbloquear o ecrã. Por definição este som esta desativado.

- 1. Toque em [<sup>32</sup>] no ecrã de lista de Aplicação.
- 2. Toque em [Som] [Sons de bloqueio do ecrã]. Se esta opção for selecionada os sons de bloqueio do ecrã serão ativados.

# <span id="page-31-0"></span>**Visualização**

# **Imagem de fundo**

Pode definir a imagem de fundo do ecrã inicial.

- 1. Toque em  $\left[\frac{3}{2}\right]$  no ecrã de lista de Aplicação.
- 2. Toque em [Visualização] [Imagem de fundo].
- 3. Toque no tipo de imagem de fundo que deseja definir. Será apresentado o ecrã da lista de imagens de fundo.
- 4. Selecione a imagem de fundo que deseja definir. A imagem de fundo será definida.

## **Nota**

Pode também definir a imagem de fundo a partir da Galeria.

"**[Definir uma imagem como imagem de fundo](#page-9-0)**"

# **Tamanho do tipo de letra**

- 1. Toque em  $\begin{bmatrix} \mathbb{R}^3 \end{bmatrix}$  no ecrã de lista de Aplicações.
- 2. Toque em [Visualização] [Tamanho do tipo de letra]. Será apresentado o ecrã do Tamanho do tipo de letra.
- 3. Toque no tamanho do tipo de letra que deseja definir. O tamanho do tipo de letra irá mudar.

# <span id="page-32-0"></span>**Serviços de localização**

# **Satélites GPS**

O produto está equipado com GPS.

A ativação dos Satélites GPS permite que o produto obtenha informações de localização.

- 1. Toque em [<sup>23</sup>1] no ecrã de lista de Aplicações.
- 2. Toque em [Serviços de localização] [Satélites GPS]. A função Satélites GPS será ativada se esta opção for selecionada.

# <span id="page-33-0"></span>**Segurança**

# **Bloqueio de tela**

Pode bloquear o ecrã no arranque e no modo de suspensão.

- 1. Toque em [<sup>32</sup>] no ecrã de lista de Aplicação.
- 2. Toque em [Segurança] [Bloquear a tela].
- 3. Toque no tipo de bloqueio que deseja definir.

![](_page_33_Picture_71.jpeg)

# <span id="page-34-0"></span>**Info do proprietário**

Defina as informações do proprietário. As informações do proprietário (nome, morada, etc.) são exibidas no ecrã de bloqueio.

## **Mostrar senha**

Selecione para mostrar a senha enquanto a mesma é introduzida.

# **Administradores do dispositivo**

Ativar ou desativar Administradores do dispositivo. Ative esta opção quando utilizar aplicações que necessitem de administradores do dispositivo.

# **Fontes desconhecidas**

Permitir a instalação de aplicações de fontes desconhecidas (aplicações transferidas de outras fontes que não o Google play).

Selecione esta opção quando instalar aplicação transferidas do Moverio APPS Market.

# **Credenciais confiáveis**

Ative ou desative certificados digitais para identificar dispositivos. Os certificados digitais são utilizados para ligar redes e autenticar servidores. Para instalar um certificado digital no produto, insira no produto um cartão microSD que contenha um certificado e toque em [ ] - [Segurança] - [Instalar do cartão SD]. Para remover todos os certificados, toque em [Limpar credenciais].

# <span id="page-35-0"></span>**Idioma e entrada**

## **Idioma**

Definir o idioma.

- 1. Toque em  $\left[\frac{3}{2}\right]$  no ecrã de lista de Aplicação.
- 2. Toque em [Idioma e entrada] [Idioma]. Será apresentada a lista de idiomas.
- 3. Toque num idioma. O idioma selecionado será definido.

## **Correção ortográfica**

Ative ou desative a Correção ortográfica. Utilize a Correção ortográfica para verificar a ortografia e exibir correções durante a introdução de texto.

## **Dicionário pessoal**

Introduza palavras utilizadas frequentemente no Dicionário pessoal.

## **Tocar para silenciar**

Ativa ou desativa a função de silêncio. Esta opção oculta temporariamente a imagem e interrompe o som quando tocar duas vezes na parte lateral do dispositivo. Pode desativar esta função, caso seja necessário.

# **Visualizar estado de teclas direccionais**

Esta opção ativa ou desativa a visualização das teclas direccionais durante a utilização do painel táctil.

- Utilização das teclas para cima e para baixo:  $\begin{bmatrix} \wedge \\ \end{bmatrix}$
- 

- Utilização das teclas para a esquerda e para a direita: [  $\leq$   $\leq$   $\geq$   $\geq$   $\geq$   $\geq$   $\geq$   $\geq$   $\geq$   $\geq$   $\geq$   $\geq$   $\geq$   $\geq$   $\geq$   $\geq$   $\geq$   $\geq$   $\geq$   $\geq$   $\geq$   $\geq$   $\geq$   $\geq$   $\geq$   $\geq$   $\geq$
- Utilização da tecla OK: [ 0K ]

#### <span id="page-36-0"></span>**Painel táctil de rotação automática**

Ative esta opção se deseja segurar o controlador na horizontal e utilizar o painel táctil.

## **Predefinição**

Defina o teclado predefinido para introduzir texto.

# **Saída de texto para voz**

Defina a função de texto para voz. Ajuste a velocidade da fala e ouça exemplos de voz.

## **Velocidade do ponteiro**

Altere a velocidade a que o ponteiro se desloca.

# <span id="page-37-0"></span>**Cópia de segurança e reposição**

# **Reposição dos dados de fábrica**

Pode repor as definições originais do produto.

A reposição dos dados de fábrica elimina todos os dados guardados no armazenamento interno do produto.

Efetue uma cópia de segurança dos dados que deseja manter antes de efetuar a reposição do produto.

- 1. Toque em  $\left[\frac{3}{2} \right]$  no ecrã de lista de Aplicação.
- 2. Toque em [Cópia de segurança e reposição] [Reposição dos dados de fábrica]. Serão apresentados os tipos de dados que serão eliminados.
- 3. Verifique as informações apresentadas e toque em [Repor o tablet]. Todos os dados do produto serão eliminados.

# <span id="page-38-0"></span>**Data e hora**

## **Data e hora automáticas**

Se a função Data e hora automáticas estiver ativada, a data e a hora serão obtidas automaticamente a partir da rede.

É necessária uma ligação à Internet para utilizar a função de data e hora automáticas. Desative esta função se deseja definir a data e hora manualmente.

- 1. Toque em  $\left[\frac{3}{2}\right]$  no ecrã de lista de Aplicação.
- 2. Toque em [Data e hora] [Data e hora automáticas]. A função Data e hora automáticas será ativada se esta opção for selecionada.

# **Definir data**

Definir a data manualmente.

Desative a função [Data e hora automáticas] se deseja definir a data e hora manualmente.

- 1. Toque em [ $\approx$ ] no ecrã de lista de Aplicação.
- 2. Toque em [Data e hora] [Definir data]. Será apresentado o seguinte da Data.
- 3. Selecione a data ou toque na data que deseja definir e toque em [Definir]. A data será definida.

![](_page_38_Picture_131.jpeg)

# **Definir data e hora**

Definir a hora manualmente.

Desative a função [Data e hora automáticas] se deseja definir a data e hora manualmente.

- 1. Toque em  $\left[\frac{3}{2}\right]$  no ecrã de lista de Aplicação.
- 2. Toque em [Data e hora] [Definir data e hora]. Será apresentado o ecrã da Hora.
- 3. Selecione a hora e toque em [Definir]. A hora será definida.

![](_page_38_Picture_20.jpeg)

# <span id="page-39-0"></span>**Seleccionar fuso horário**

Defina o fuso horário no qual o produto é utilizado.

# **Formato de 24 horas**

Definir o formato de exibição da hora.

# **Formato de data**

Definir o formato de exibição da data.

# <span id="page-40-0"></span>**Resolução de problemas**

O Guia de referência explica como resolver problemas com o produto durante a utilização dos auscultadores.

Para problemas que ocorram antes de utilizar os auscultadores, tais como carregamento e manutenção, consulte o Manual do Utilizador.

![](_page_40_Picture_81.jpeg)

# <span id="page-41-0"></span>**Reproduzir**

# **Não é possível reproduzir filmes ou músicas**

- Verifique os formatos suportados.
	- Galeria: MP4 (MPEG4 + AAC/Dolby Digital Plus), MPEG2 (H.264+AAC/Dolby Digital Plus)
	- MOVERIO Mirror: MPEG2 (H.264+AAC/Dolby Digital Plus)
	- Música: WAV, MP3, AAC
- Quando o LED do controlador estiver azul claro, a interrupção de som poderá estar ativada.

Toque levemente duas vezes no lado direito do produto para desativar a função de interrupção de som.

# **O imagem está distorcida**

• Mude entre 2D e 3D.

Prima o botão de mudança do controlador (1) e selecione o modo 2D/3D. Mude entre 2D e 3D com os botões para cima e para baixo (2).

![](_page_41_Figure_12.jpeg)

• Certifique-se de que o ficheiro que deseja reproduzir não está danificado. Experimente reproduzi-lo num dispositivo diferente.

# <span id="page-42-0"></span>**Comunicação**

# **Não é possível ligar à rede**

- Verifique se a LAN sem fios (Wi-Fi) está disponível na sua localização.
- Verifique se a função de LAN sem fios (Wi-Fi) está ativada no produto. Quando ligar a uma rede ative a função Wi-Fi.

## **Utilizar o produto em casa**

- Certifique-se de que o router de LAN sem fios ou o ponto de acesso está ligado.
- Verifique o SSID e a palavra-passe de segurança do router de LAN sem fios ou do ponto de acesso.

Para mais detalhes, consulte a documentação fornecida com o router de LAN sem fios ou o ponto de acesso.

## **Utilizar um serviço público de LAN sem fios**

- Verifique se pode utilizar o serviço público de LAN sem fios.
- Para utilizar um serviço público de LAN sem fios, deverá ter uma subscrição ativa com o fornecedor do serviço.

# **Não é possível ligar a um dispositivo externo**

## **Quando utilizar o MOVERIO Mirror**

- Verifique se a função Wi-Fi Direct está ativada no produto. Tenha em atenção que, mesmo que a função Wi-Fi esteja ativada, a comunicação não será possível se a definição Wi-Fi Direct estiver desativada.
- Verifique se o dispositivo externo suporta Miracast.
- Caso não suporte, utilize o Wireless Mirroring Adapter fornecido ou opcional.

## **Quando utilizar Bluetooth**

- Verifique se a função Bluetooth está ativada no produto.
- Verifique se o dispositivo externo suporta Bluetooth.
- Verifique se o dispositivo externo suporta os perfis de Bluetooth HSP/ A2DP/HID/OPP/SPP/AVRCP.
- Certifique-se de que o dispositivo externo se encontra próximo do produto e não existem obstruções entre eles.

A tecnologia Bluetooth permite a comunicação sem fios a curto alcance. Não permite a comunicação a distâncias longas.

# <span id="page-43-0"></span>**Dados de aplicações**

# **Não é possível instalar uma aplicação**

As aplicações para utilização com o produto estão disponíveis no Moverio APPS Market. Lique à Internet e toque no ícone [ $\frac{1}{200}$ ] no ecrã de Lista de Aplicação.

# **Não é possível utilizar uma aplicação**

Consulte o guia da respetiva aplicação.

"**[Lista de aplicações](#page-6-0)**"

# **Não é possível encontrar os dados copiados do meu PC**

- Procure os dados utilizando as seguintes aplicações.
	- Filmes e fotografias: Galeria
	- Música: Música
- Utilize o SEViewer para verificar se os dados foram copiados para uma pasta no produto.

Os dados copiados do seu PC são guardados nas seguintes pastas.

- Armazenamento interno: Pasta [sdcard]
- Cartão microSD: Pasta [sdcard2]

# **Não é possível alterar o nome de uma pasta ou de um ficheiro, ou não é possível criar uma pasta**

- Certifique-se de que o nome da pasta ou do ficheiro não é igual ao de outra pasta ou de outro ficheiro.
- Certifique-se de que o nome da pasta ou do ficheiro não inclui caracteres não suportados  $\left\langle \langle \rangle : \right\rangle^*$ ?"/\|).
- Certifique-se de que o nome da pasta ou do ficheiro não está em branco.
- Verifique se tem privilégios de escrita para a pasta ou ficheiro. Se não tem privilégios de escrita, não poderá mudar nomes nem criar pastas.

# <span id="page-44-0"></span>**Definições**

## **A data e a hora estão incorretas**

- Verifique se a função [Data e hora automáticas] está ativada.
- Se a função [Data e hora automáticas] estiver ativada, verifique se o produto está ligado à rede.

## "**[Não é possível ligar à rede](#page-42-0)**"

• Se o produto não estiver ligado à rede, defina manualmente a data e a hora.

# **Os dados do produto precisam de ser repostos**

Efetue a reposição dos dados a partir do menu Definições.

A reposição dos dados de fábrica elimina todas as aplicações instaladas e todos os dados transferidos.

Efetue uma cópia de segurança dos dados que deseja manter.

# <span id="page-45-0"></span>**Informações de suporte**

## **Atualização do sistema**

Ligue o produto à Internet e atualize o sistema para a versão mais recente. Utilize [Atualizações adicionais do sistema] para procurar atualizações do sistema. Siga as instruções no ecrã para atualizar o sistema.

# **Instalar aplicações**

As aplicações para utilização com o produto estão disponíveis no Moverio APPS Market.

# **Opções e periféricos recomendados**

A secção Opções e periféricos recomendados ajuda-o a tirar o máximo proveito do produto.

Para obter mais informações consulte <http://www.epson.com>.

# <span id="page-46-0"></span>**Contactos para informações**

## < EUROPE, MIDDLE EAST & AFRICA >

### **ALBANIA:**

**ITD Sh.p.k.** Giergii Center Rr Murat Toptani 04000 Tirana Albania Tel: 00355 4 2256031 Fax: 00355 4 2256013 http://www.itd-al.com

### **AUSTRIA:**

### **Epson Deutschland** GmbH

**Buropark Donau Inkustrasse** 1-7 / Stg. 6 / 2. OG A-3400 Klosterneuburg Austria Tel: +43 (0) 2243 - 40 181 - 0 Fax:  $+43(0)$  2243 - 40 181 - 30 http://www.epson.at

## **BELGIUM:**

#### **Epson Europe B.V. Branch office Belgium**

Belgicastraat 4 - Keiberg, B-1930 Zaventem Belgium Tel: +32 2/ 7 12 30 10 Fax: +32 2/7 12 30 20 Hotline: 070 350120 http://www.epson.be

## **BOSNIA AND HERZEGOVINA:**

### NET d.o.o. Computer **Engineering**

Vukovarska 24 88000 Mostar Bosnia and Herzegovina Tel: 00387 36449660 Fax: 00387 36449669 E-mail: info@net.com.ba http://www.net.com.ba

## **BULGARIA:**

#### **Epson Service Center Bulgarla**

c/o ProSoft Central Service Akad. G. Bonchev SRT. bl.6 1113 Sofia, Bulgaria Tel: 00359 2 979 30 75 Fax: 00359 2 971 31 79 E-mail: info@prosoft.bg http://www.prosoft.bg

## **CROATIA:**

## MR servis d.o.o.

Dugoselska cesta 5 10370 Rugvica, Croatia Tel: 00385 16401111 Fax: 03485 13654982 E-mail: info@mrservis.hr http://www.mrservis.hr

### **CYPRUS:**

**Mechatronic Ltd.** 88 Digenis Akritas Avenue "Loizides Centre 2" 2nd Floor CY-1061 Nicosia, Cyprus Tel: 00357 22582258 Fax: 00357 22582222 http://www.mechatronic.com.cy

### **CZECH REPUBLIC:**

### **Epson Europe B.V. Branch Office Czech** Republic

Slavickova 1a 63800 Brno Czech Republic Hotline: 800 142 052 E-mail: infoline@epson.cz http://www.epson.cz

## **DENMARK:**

**Epson Denmark** Transformervei 6 2730 Herley, Denmark Tel: 44508585 Fax: 44508586 Hotline: 80808047 E-mail: danmark@epson.dk http://www.epson.dk

### **ESTONIA:**

#### **Epson Service Center Estonla**

c/o Kulbert Ltd. Sirge 4, 10618 Tallinn, Estonia Tel: 00372 671 8160 Fax: 00372 671 8161 http://www.epson.ee

## **FINLAND:**

**Epson Finland** Rajatorpantie 41 C FI-01640 Vantaa, Finland Hotline: 0201 552090 http://www.epson.fi

## **FRANCE & DOM-TOM TERRITORY:**

#### **Epson France S.A.**

150 rue Victor Hugo BP 320 92305 Levallois Perret Cedex, France Hotline: 0821017017 http://www.epson.fr

#### **GERMANY:**

### **Epson Deutschland** GmbH

Otto-Hahn-Strasse 4 D-40670 Meerbusch, F.R. Germany Tel: +49-(0) 2159-5380 Fax: +49-(0) 2159-538 3000 Hotline: 01805 2341 10 http://www.epson.de

## **GREECE:**

Oktablt S.A. Gounari 26. 15343 Agia Paraskevi Greece Tel: 0030 210 6067181 Fax: 0030 210 6067180 http://www.oktabitgr.com

#### **HUNGARY:**

**Epson Europe B.V. Branch Office Hungary** Infopark Setany 1. HU-1117 Budapest, Hungary Hotline: 06 800 14 783 E-mail: infoline@epson.hu http://www.epson.hu

#### **IRELAND:**

Epson (UK) Ltd. Westside, London Road Hemel Hempstead Herts HP3 9TD, U.K. Hotline: 01 679 9015 http://www.epson.ie

#### **ISRAEL:**

**Epson Israel** 2 Habonim st. Ramat Gan, Israel Tel: +972-3-5751833 Fax: +972-3-575161 http://www.epson.co.il

#### **ITALY:**

Epson Italia s.p.a. Via M. Vigano de Vizzi, 93/95 20092 Cinisello Balsamo Mirano, Italy Tel: +39 02. 660321 Fax: +39 02. 6123622 Hotline: +39 06.60521503 http://www.epson.it

#### **KAZAKHSTAN:**

#### **Epson Kazakhstan** Rep. Office

97. Samal-2, bldg A1, 5th floor **Business Center** 'Samal Towers" Almaty 050051. Kazakhstan Tel: +7 727 3560260 Fax: +7 727 3560260 http://www.epson.kz

### **LATVIA:**

**Epson Service Center** Latvla c/o ServiceNet LV Jelgavas 36 1004 Riga, Latvia Tel: 00 371 746 0399 Fax: 00 371 746 0299

#### LITHUANIA:

http://www.epson.lv

**Epson Service Center** Lithuania c/o ServiceNet Gaiziunu 3 50128 Kaunas, Lithuania Tel: 00 370 37 400 160 Fax: 00 370 37 400 161 http://www.epson.lt

#### **LUXEMBURG:**

**Epson Europe B.V. Branch office Belglum** Belgicastraat 4-Keiberg B-1930 Zaventem Belgium Tel: +32 2/7 12 30 10 Fax: +32 2/ 7 12 30 20 Hotline: 0900 43010 http://www.epson.be

#### **MACEDONIA:**

**Digit Computer Engineering** Bul. Partizanski Odredi 62 Vlez II mezanin 1000 Skopie, Macedonia Tel: 00389 2 3093393 Fax: 00389 2 3093393 E-mail: digit@digit.com.mk http://www.digit.com.mk

#### **NETHERLANDS:**

#### **Epson Europe B.V. Benelux sales office**

Entrada 701 NL-1096 EJ Amsterdam Netherlands Tel: +31 20 592 65 55 Fax: +31 20 592 65 66 Hotline: 0900 5050808 http://www.epson.nl

### **NORWAY:**

**Epson Norway** Fiordveien 3 1363 Høvik, Norway Tel: 4780030030 E-mail: ksbl@telenor.com http://www.epson.no

#### **POLAND:**

## Epson Europe B.V.

**Branch Office Poland** Ul. Bukserska 66 PL-02-690 Warszawa, Poland Hotline: (0) 801-646453 http://www.epson.pl

#### **PORTUGAL:**

Epson Ibérica S.A.U. **Branch Office Portugal** Rua Gregorio Lopes, Lote 1514, Restelo, 1400 Lisboa, Portugal Tel: 213035400 Fax: 213035490 Hotline: 707 222 000 http://www.epson.pt

### **ROMANIA:**

**Epson Europe B.V. Branch Office Romania** Strada Ion Urdareanu nr. 34 Sector 5, 050688 Bucuresti Romania Tel: 00 40 21 4025024 Fax: 00 40 21 4025020 http://www.epson.ro

## **RUSSIA:**

#### **Epson CIS**

Schepkina street, 42, Bldg 2A, 3rd floor 129110, Moscow, Russia Tel: +7 (495) 777-03-55 Fax: +7 (495) 777-03-57 http://www.epson.ru

#### **UKRAINE:**

Epson Klev Rep. Office Pimonenko street, 13, Bldg 7B. Office 15 04050, Kiev, Ukraine Tel: +38 (044) 492 9705 Fax: +38 (044) 492 9706 http://www.epson.ua

#### **SERBIA:**

AVG d.o.o. Beograd Prve pruge 31c 11080 Zemun. Beograd

Republic of Serbia Tel: 00381 11 3191868 E-mail: office@a-v-g.rs http://www.a-v-g.rs

### **SLOVAKIA:**

Epson Europe B.V. **Branch Office Czech Republic** Slavickova 1a 63800 Brno **Czech Republic** Hotline: 0850 111 429 (national costs)

E-mail: infoline@epson.sk http://www.epson.sk

## **SLOVENIA:**

Birotehna d.o.o. Litijska Cesta 259 1261 Ljubljana - Dobrunje Slovenia Tel: 00 386 1 5853 410 Fax: 00386 1 5400130 E-mail: info@birotehna.si http://www.birotehna.si

## **SPAIN:**

#### Epson Ibérica, S.A.U.

Av. de Roma, 18-26 08290 Cerdanyola del Vallès Barcelona, Spain Tel: 93 582 15 00 Fax: 93 582 15 55 Hotline: 902 28 27 26 http://www.epson.es

### **SWEDEN:**

**Epson Sweden** Box 329 192 30 Sollentuna Sweden Tel: 0771-400134 http://www.epson.se

#### **SWITZERLAND:**

**Epson Deutschland** GmbH **Branch office Switzerland** Zweigniederlassung Kloten Steinackerstrasse 34 CH-8302 Kloten Switzerland Tel: +41 (0) 43 255 70 20 Fax:  $+41$  (0) 43 255 70 21 Hotline: 0848448820 http://www.epson.ch

### **TURKEY:**

#### **Tecpro Bilgi Teknolojileri** Tlc. ve San. Ltd. Stl.

Telsizler Mah. Zincirlidere Cad.No: 10 Kat 1-2 Kagithane 34410 Istanbul Turkey Tel: 0090 212 2684000 Fax: 0090 212 2684001 E-mail: epson@tecpro.com.tr http://www.tecpro.com.tr

### UK:

Epson (UK) Ltd. Westside, London Road Hemel Hempstead Herts HP3 9TD, UK Tel: (01442) 261144 Fax: (01442) 227227 Hotline: 08704437766 http://www.epson.co.uk

### **AFRICA:**

Contact your dealer Email: support@epson.co.za http://www.epson.co.za  $\alpha$ r http://www.epson.fr

#### **SOUTH AFRICA:**

**Epson South Africa** Grnd. Floor. Durham Hse, Block 6 Fourways Office Park Cnr. Fourways Blvd. & Roos Str. Fourways, Gauteng South Africa Tel: +27 11 465 9621 Fax: +27 11 465 1542 Helpdesk: 0860 337766 or +27 11 201 7741 Email: support@epson.co.za http://www.epson.co.za

### **MIDDLE EAST:**

**Epson (Middle East)** P.O. Box: 17383 Jebel Ali Free Zone Dubai **UAE** (United Arab Emirates) Tel: +971 4 88 72 1 72 Fax: +971 4 88 18 9 45 Email: supportme@epson.eu http://www.epson.ae

## < NORTH, CENTRAL AMERICA & CARIBBEAN ISLANDS >

#### **CANADA:**

Epson Canada, Ltd. 185 Renfrew Drive

Markham, Ontario L3R 6G3 Canada Tel: 905-709-9475 or 905-709-3839 http://www.epson.ca

## **COSTA RICA:**

Epson Costa Rica, S.A. De la Embajada Americana 200 Sur y 300 Oeste Pavas, San Jose Costa Rica Tel: 800-EPSONCR  $(800 - 3776627)$ http://www.epson.co.cr

### < SOUTH AMERICA >

### **ARGENTINA:**

Epson Argentina S.R.L.

Ave. Belgrano 970 (1092) Buenos Aires Argentina Tel: (5411) 5167-0300 http://www.epson.com.ar

### **BRAZIL:**

#### **Epson do Brasil**

Av. Tucunaré. 720 Tamboré Barueri. Sao Paulo, SP 06460-020 **Brazil** Tel: (55 11) 3956-6868 http://www.epson.com.br

### < ASIA & OCEANIA >

#### **AUSTRALIA:**

Epson Australia Pty. Ltd. 3 Talavera Road. North Ryde, NSW 2113, Australia Tel: 1300 361 054 http://www.epson.com.au

#### **MEXICO:**

#### Epson Mexico, S.A. de  $C.V.$

**Boulevard Manuel Avila** Camacho 389 Edificio 1. Conjunto Legaria Col Irrigación, C.P. 11500 México, DF<br>Tel: (52 55) 1323-2052  $(5255)$  1323-2096 (32 55) 1323-2127 http://www.epson.com.mx

#### **ECUADOR:**

#### **Epson Ecuador**

Tel: 604-4220 (Guayaquil) Tel: 04-604-4220 (otras ciudades) http://www.epson.com.ec

## CHILE:

Epson Chile S.A. La Concepción 322, Piso 3 Providencia, Santiago, Chile Tel: (562) 484-3400 http://www.epson.cl

#### **COLOMBIA:**

Epson Colombia Ltd. Calle 100 No 19-54 Piso 7 Bogota, Colombia Tel: (571) 523-5000 http://www.epson.com.co

### $U.S.A$ :

Epson America, Inc.

3840 Kilroy Airport Way Long Beach, CA 90806 **USA** Tel: 562-276-4394 http://www.epson.com

### PERU:

Epson Peru S.A. Av. Canaval v Morevra 590 San Isidro, Lima, Perú Tel: (511) 418 0210 http://www.epson.com.pe

## **VENEZUELA:**

Epson Venezuela S.A. Calle 4 con Calle 11-1 La Urbina Sur. Caracas, Venezuela Tel: (58 212) 240-1111 http://www.epson.com.ve

### CHINA:

#### Epson (China) Co., Ltd. 7F, Jinbao Building,

No.89 Jinbao Street, Dongcheng District, Beijing. China, 100005 Tel: (86-10) 85221199 Fax: (86-10) 85221123 Hotline: 400-810-9977 http://www.epson.com.cn

## **HONG KONG:**

Epson Hong Kong Ltd. Unit 715-723, Trade Square, 681 Cheung Sha Wan Road. Cheung Sha Wan, Kowloon, Hong Kong Support Hotline: (852) 2827 8911 Fax: (852) 2827 4383 http://www.epson.com.hk

#### **INDIA:**

#### Epson India Pvt., Ltd.

12th Floor. The Millenia. Tower A No. 1. Murphy Road. **Ulsoor** Bangalore 560008 India Tel: 1800 425 0011 /1860 3000 1600 http://www.epson.co.in

#### **INDONESIA:**

PT. Epson Indonesia

Wisma Keiai, 16th Floor, Jalan Jenderal Sudirman Kav. 3. Jakarta 10220, Indonesia Tel: 021-5723161 Fax: 021-5724357 http://www.epson.co.id

#### JAPAN:

#### Selko Epson Co. **Toyoshina Plant**

VP Customer Support Group: 6925 Toyoshinatazawa. Azumino-shi, Nagano-ken, 399-8285 Japan Tel: 0263-87-5814 Fax: 0263-87-5813 http://www.epson.jp

#### **KOREA:**

#### Epson Korea Co., Ltd.

27F DaeSung D-Polis A, 606, Seobusaet-gil, Geumcheon-gu, Seoul, 153-719 Korea Tel: 82-2-558-4270 Fax: 82-2-558-4272 http://www.epson.co.kr

### **MALAYSIA:**

#### Epson Malaysia Sdn. Bhd. 3rd Floor, East Tower,

Wisma Consplant 1. No.2, Jalan SS 16/4, 47500 Subang Jaya, Malaysia Tel: 03 56 288 288 Fax: 03 56 212 088 http://www.epson.com.my

## **NEW ZEALAND:**

**Epson New Zealand** Level 2. 7-9 Fanshawe Street. Auckland Central, 1010 New Zealand Tel: 09 366 6855 Fax: 09 366 6865 http://www.epson.co.nz

## **PHILIPPINES:**

**Epson Philippines Co.** 8th Floor, Anson's Center, #23 ADB Avenue. Pasig City 1605, Philippines Tel: 632-7062609 Fax: 632-7062663 http://www.epson.com.ph

### SINGAPORE -

### Epson Singapore Pte. Ltd.

1 HarbourFront Place, #03-02 HarbourFront Tower 1. Singapore 098633 Tel: 6586 3111 http://www.epson.com.sg

#### **TAIWAN:**

**Epson Talwan Technology & Trading Ltd.** 14F, No. 7, Song Ren Road, Taipei, Taiwan Tel: (02) 8786-6688 Fax: (02) 8786-6633 http://www.epson.com.tw

### **THAILAND:**

## Epson (Thalland) Co., Ltd.

195 Empire Tower, 42nd Floor, South Sathorn Road Yannawa, Sathorn, Bangkok 10120, Thailand Tel: 02 685 9888 Fax: 02 685 9889 http://www.epson.co.th

<span id="page-51-0"></span>**Informações de autenticação**

**United Arab Emirates** 

TRA REGISTERED No. : ER0126850/14 DEALER No. : 0017829/09